## Quick Guide to Rescheduling an Appointment

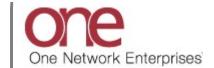

## Introduction

This document provides a quick guide explaining how to reschedule an appointment using the One Network system.

Note - this Quick Guide is for the NEO UI

## **Rescheduling an Appointment**

- 1. Login to the One Network system.
- 2. Find the Shipment or Movement that you want to reschedule an appointment for.

To find the Shipment or Movement, you can use the **Search** icon located on the left side bar Navigation panel.

When you select the **Search** icon, a **Search** slide out appears for you to enter your search criteria.

In the **Search By** field, please choose the correct drop-down choice such as "**Shipments - by Shipment No**" or "**Shipments - by Movement No**". Click the **Search Options** link to see the **Retrieve For** field. The default choice is "Last 30 Days" – if you want to look for Shipments or Movements whose Pickup Date is older than 30 days, select one of the other choices from the drop-down list.

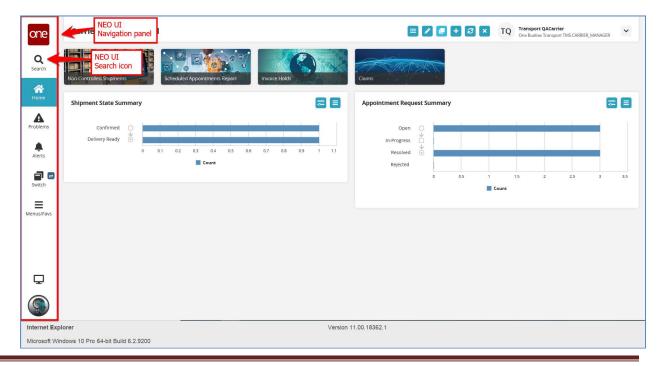

3. Enter your search value (i.e. Shipment Number or Movement Number) in the **Search** field and then press the **Search** button on the **Search** slide out or press the **Enter** key on your keyboard.

**IMPORTANT** – When entering your search value in the **Search** field, you can enter a wild card symbol if you do not know or do not want to enter the entire value. The wild card is the asterisk (\*) symbol, and you can enter it either before or enter it after the value.

A list of matching Shipment Numbers / PO Numbers or Movement Numbers displays after pressing the **Enter** key on your keyboard or pressing the **Search** icon next to the **Search** field.

4. Locate the Shipment Number / PO Number or Movement Number that you want to reschedule an appointment for. Note - the Shipment Number / PO Number is listed under the **Shipment** column – the Movement Number is listed under the **Movement** column.

If you are rescheduling a pickup appointment, click on the Pickup Appointment Confirmation Number link located under the **Pickup** column.

If you are rescheduling a delivery appointment, click on the Delivery Appointment Confirmation Number link located under the **Delivery** column.

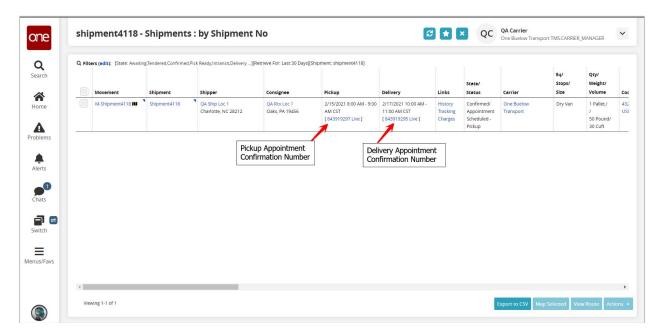

5. The **Appointment** screen displays with the current scheduled appointment.

To reschedule this appointment, click the **Reschedule Appointment** button.

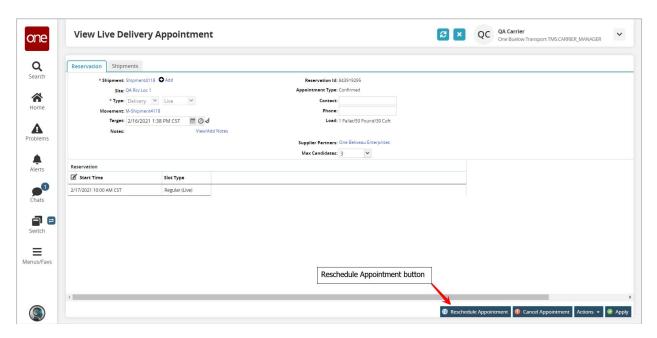

6. A popup window displays in order to specify the reason for rescheduling this appointment.

Select one of the choices from the drop-down list under the **Reason Code** field and then click the **Reschedule Appointment** button on the popup window.

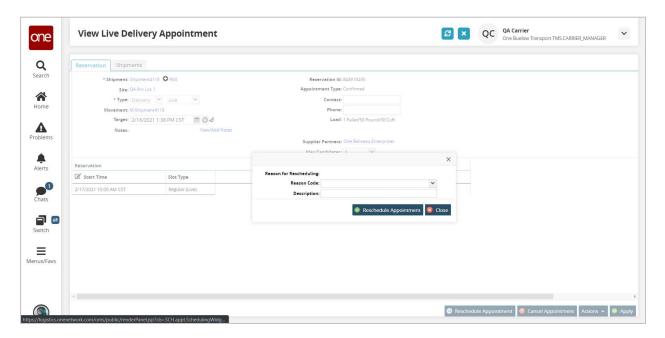

7. A list of available appointment times displays along with the current appointment.

Select the radio button next to your desired rescheduled appointment time and then click the **Save** button on the bottom right corner of the screen to reschedule the appointment.

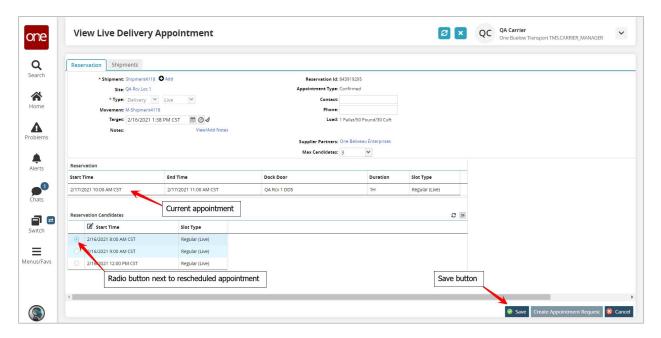

8. After clicking the **Save** button, a success message displays on the **Appointment** screen.

This confirms your appointment has been rescheduled successfully.

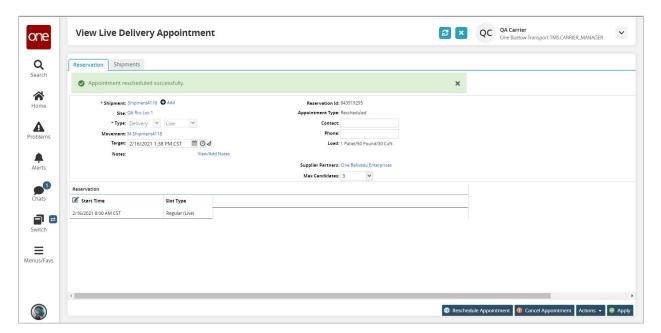